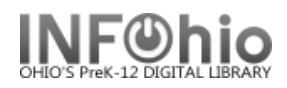

**Overdues and Notices – Brief and Long Formats, Notices, and Spreadsheet Option**

These reports are formatted to work with any RTF program. (Ex: Microsoft Word, Open Office (Free), AppleWorks). If using TextEdit for the MAC, you may not obtain the best results.

# **Setting up the Report:**

- 1. *Click* Schedule New Reports wizard.
- 2. *Select* the INFOhio tab
- 3. *Select* CIR: Overdues and Notices.
- 4. *Click* Setup & Schedule.

# **Selections / Options**

Basic | User Options || User IDs || User Selection || Checkout Selection || Bill Selection || Sorting || Output Options |

Report name: KAHS Overdue Notices Description: Overdue Notices 2 per page Title: Overdue Notice

Footer: KAHS

## **Basic Information Tab**

1. *Change* the Report name and/or Title if you wish. It should reflect the content of the report.

Schedule New Reports : Schedule CIR : Overdues and Notices

- 2. *Description* is a good place to note any special print setup needed. If you save the report as a template, you will see this screen each time you run it.
- 3. *Title* appears on each page.
- 4. *Footer* appears at the bottom of each page (optional)

# **User Options, User ID's, User Selection, Checkout Selection, Bill Selection Tabs 1**

- 1. **User Options** specific homerooms, programs, or homeschools can be selected. They must be entered exactly as they appear in patron records. You may select Active, Inactive or Both for Students.
- 2. **User Ids**  You can enter specific ID numbers to run for select patrons.
- 3. **User Selection**  indicate your library, patron profile, grades, etc. If Library is left blank, all buildings are reported. Leave a check in the box for: blank field matches with Not Equal qualifier.
- 4. **Checkout Selection** *–* limits output to a specific library, date or date range. You may select only Overdues, No overdues or Both.
- 5. **Bill Selection** limits output to a specific library, date, or amount of bill.
- 6. **Use** gadgets **t** to ensure correct formatting of data.

**NOTE:** *Consult user record to verify where and how data is entered.*

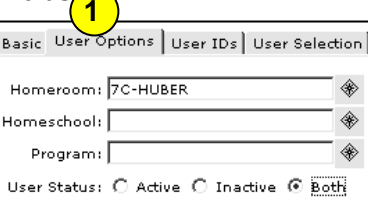

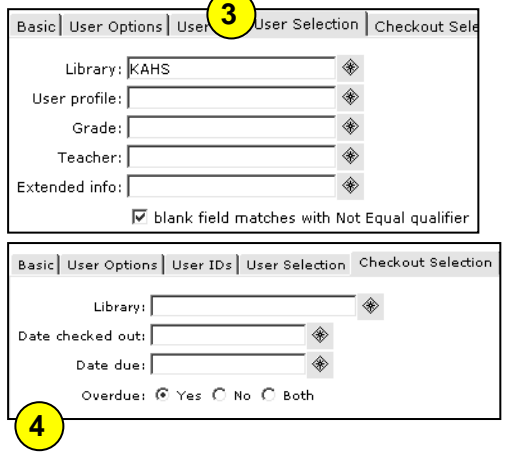

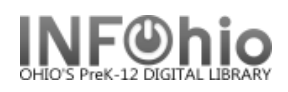

library/homesch/grade/room/teacher/name

library/ prog/ grade/ room/ teacher/ name

 $\overline{\mathbf{v}}$ 

 $\overline{ }$ 

Sorted by: library/ name/ barcode

library/ homesch/ name library/ name/ barcode

library/prog/name library/room/grade/name library/ room/ name library/teacher/name

# **Sorting Tab**

1. *Select* sort from drop-down menu and select your sorting preference. (Example: Library/room/name will sort by homeroom, last name.) Sorting by call number has also been added.

## **Output Options Tab**

*Select* Brief, Long or Notices. Options vary for each type. Unavailable options are grayed out. Choose as many options as you wish. Report Type-

#### **Brief Report**

- 1. Report Format recommended settings are shown. You may try additional combinations to meet your needs.
- 2. Select either the full 14 digit user ID or the Alt-ID to display.
- 3. You may check just Overdues, just Unpaid bills (fines), or both.
- 4. Start New Page on Sort Key allows you to print one page per homeroom, program, etc.
- 5. Print Options for PC or MAC will be grayed out if this report format is preset to work with either type of computer.

l S

#### **Sample Brief Reports**

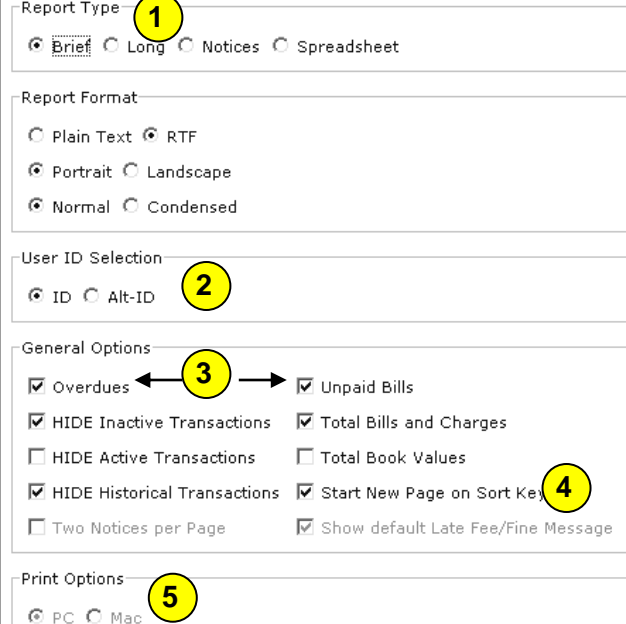

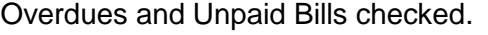

Overdues, Unpaid Bills, and Total Bills and Charges checked.

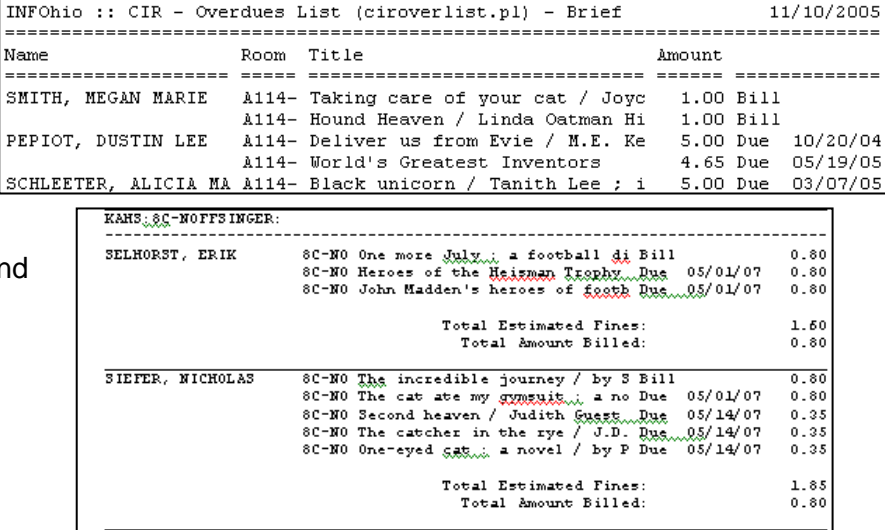

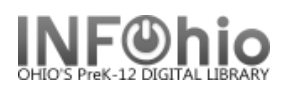

# **Long Report**

- 1. Report Format recommended settings are shown. You may try additional combinations to meet your needs.
- 2. User ID Selection Select either the full 14 digit user ID or the Alt-ID to display on the finished report.
- 3. Start New Page on Sort Key allows you to print one page per homeroom, program, etc.
- 4. You can enter a message to be included for each student if desired (mini-notice), or leave message area blank for a list.
- 5. Select as many Field Selection Options as you wish to display on the finished report.

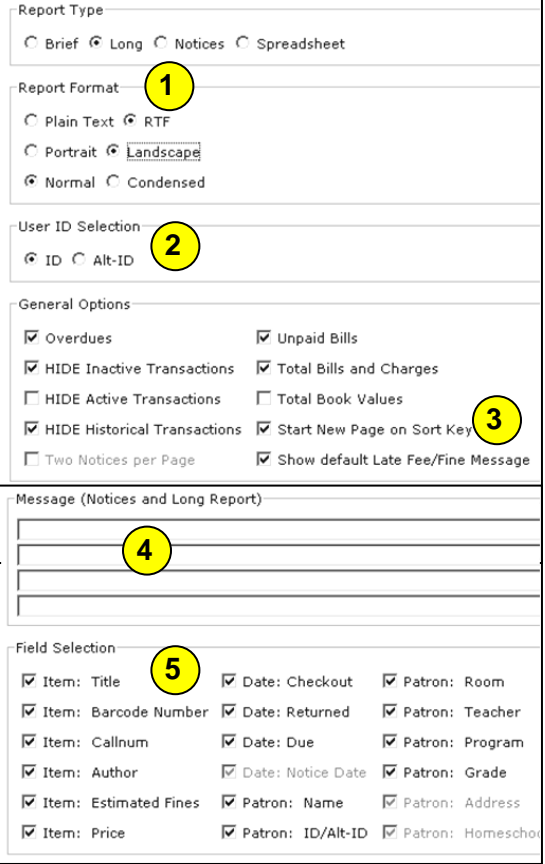

## **Sample Long Report**

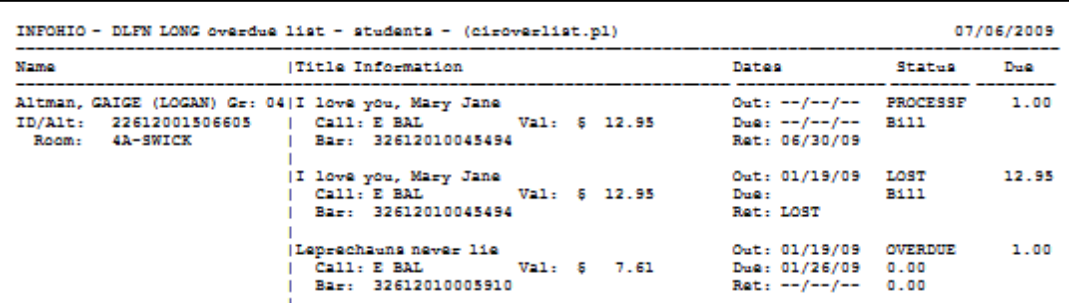

#### **Sample Long Report with Message**

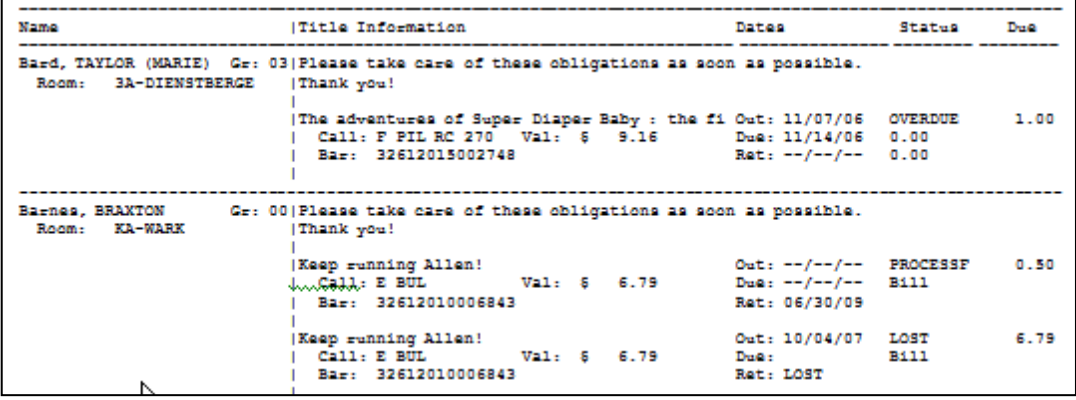

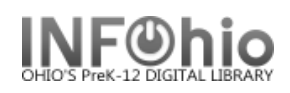

٦

## **Notices**

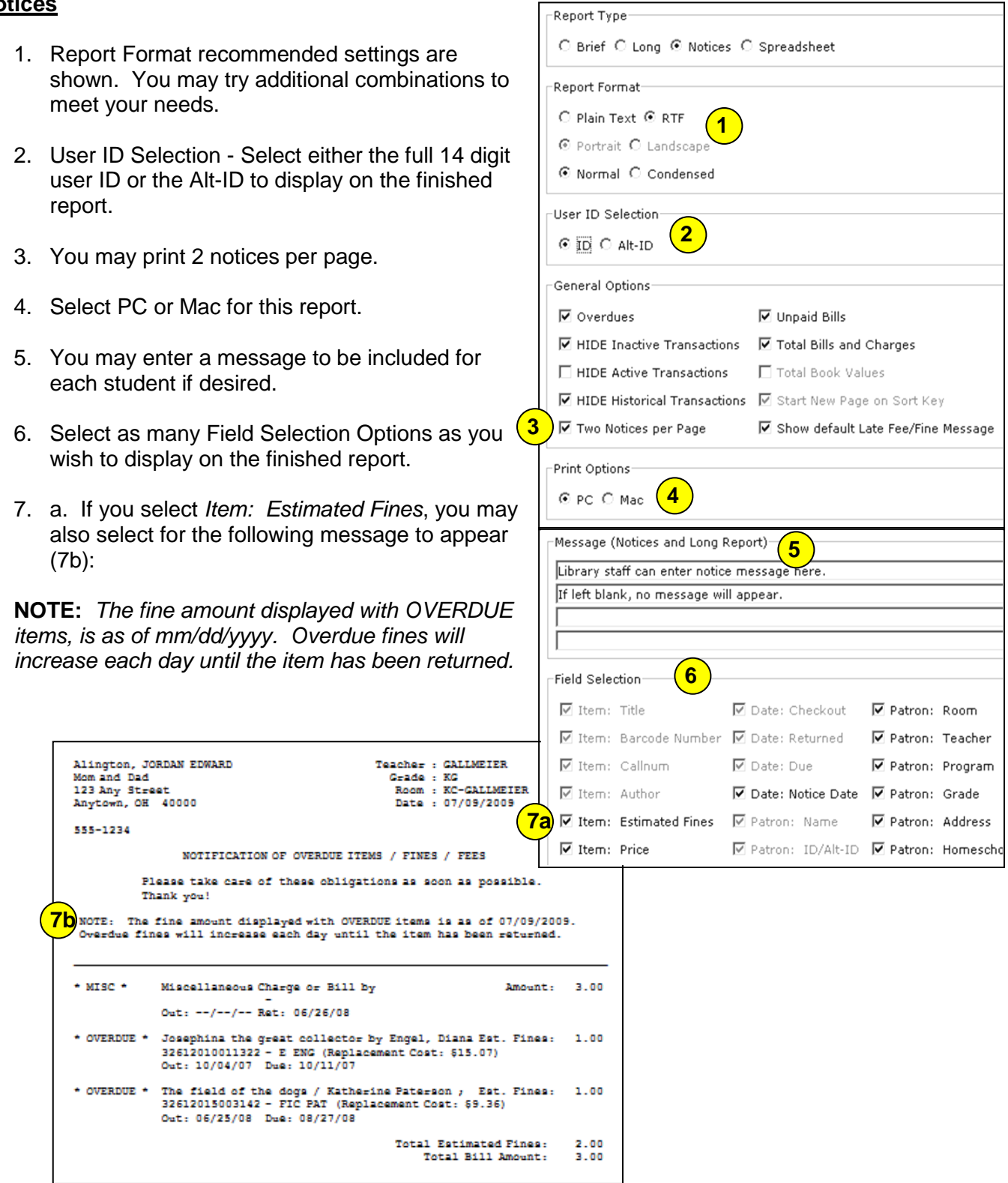

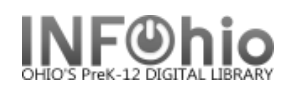

#### 8. EMAIL CONSIDERATIONS:

a. If an email address is in the student's record, fill out the email options on the Output Options tab. The individual notice will be emailed to each student (with a valid email address) that you selected for this report.

*b.* You can add an email address to a student's

**Email Notices** 

Г

Subject Line (Default: Library Notice):

From Address (Default: Sirsi@servername):

librarian@myschool.org

 $\overline{\blacksquare}$  Email notices to all patrons with valid email accounts

 $\overline{\boxtimes}$  Report invalid email addresses in report log

record in Modify User on the Address tab. *NOTE: Before making manual changes, check with your ITC provider to be sure the Patron update process does not overwrite your manual entries.*

c. To verify the email was sent – View the finished report, check View Log and Format Report. You will see a message if any of the email addresses are invalid.

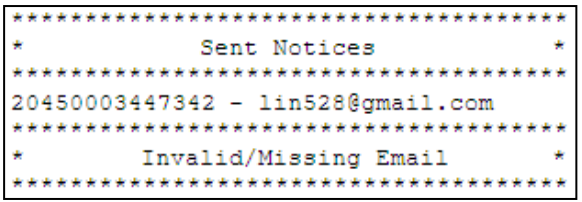

# **Running the Report**

Save as a Template (optional, but helpful if you want to tweak results).

- 1. *Run* the report.
- 2. *Click* Finished Reports wizard.
- 3. *Select* report name and *click* View.
- 4. *Uncheck* View log.
- 5. *Uncheck* Format report.
- 6. *Click* OK. Your report will open in your pre-selected word processing program.
- 7. *Customize* the report and/or *save* it if you wish

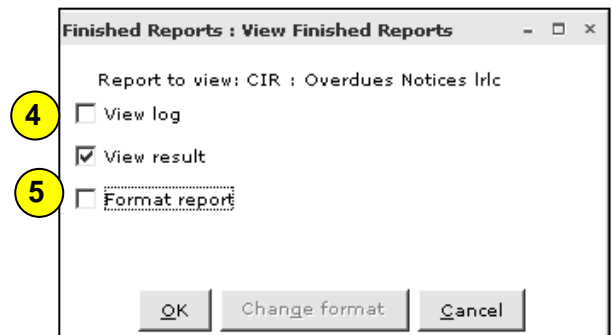

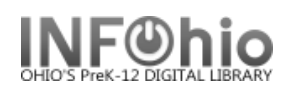

## **Spreadsheet Option**

- 1. *Run* the report using the spreadsheet option.
- 2. Under the Reports Wizard, *click* on Report Session.
- 3. *Use* the gadget to *set* the application to view reports in Excel.
- 4. *Click* Finished Reports wizard.
- 5. *Select* report name and *click* View.
- 6. *Uncheck* 'View log' and 'Format report' and *click* OK.

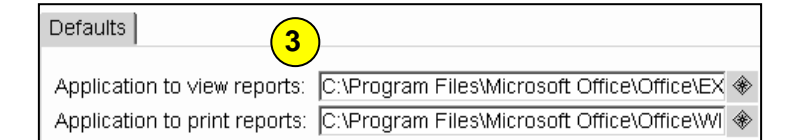

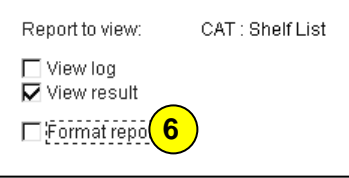

- 7. When you view the report, it will be in Excel and can be manipulated easily. *Customize* the spreadsheet and/or save it if you wish.
- 8. Remember to *change* report session back to your Word Processing program (Winword, Appleworks, Text Edit, etc…) when you're done!

**HINT:** If your barcode column looks like this: 3.0499+13 you'll need to format the cells.

- *Highlight* the barcode column.
- *Click* Format > Cells.
- On the Number Tab, *select* Number
- **Set** the decimal places to 0.

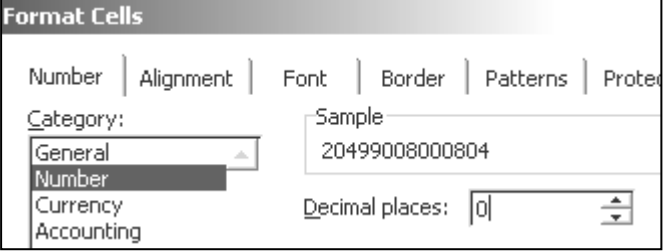

#### Sample spreadsheet:

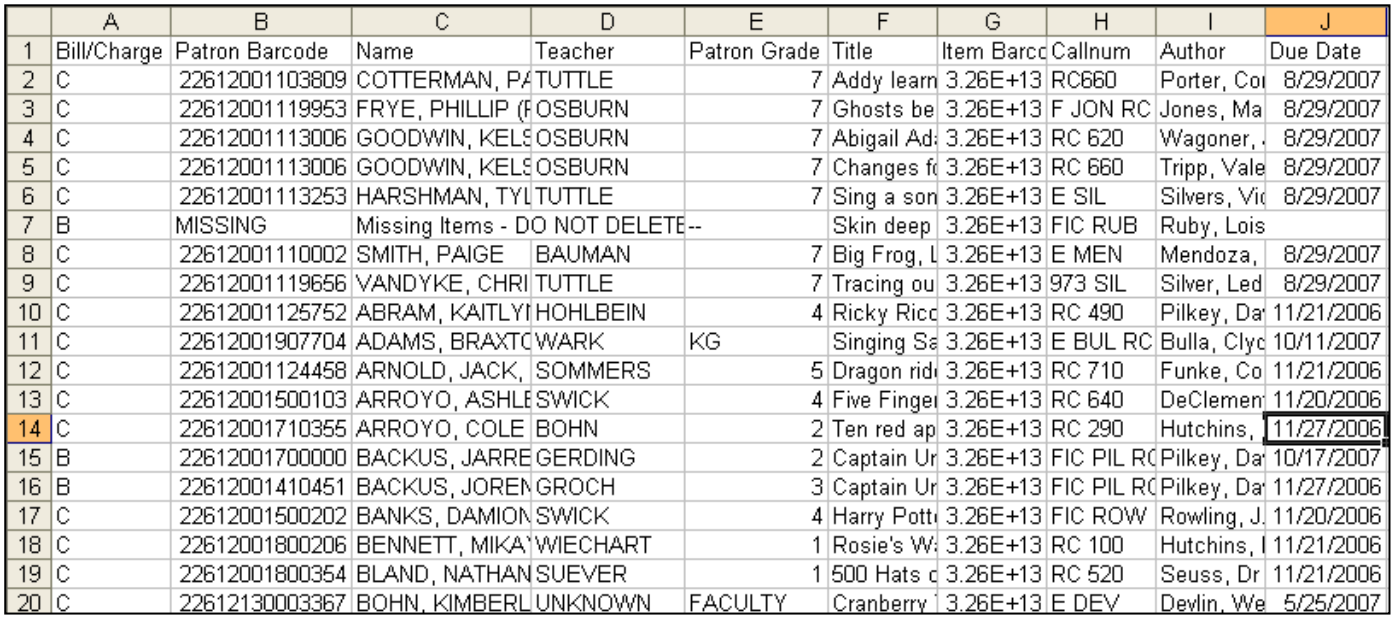